## New Echo360 Feature: Set Video Thumbnail

Echo360 recently made some changes to their video editing tools. Last week, one of our wonderful faculty members pointed out to us that included in those new features was the ability to Set Video Thumbnail. Previously, when using Echo360's video editing tools, users weren't able to choose a thumbnail for their video. This means that you can choose the moment in your video that you would like presented when the video is not playing. In addition to choosing a moment from the video, you can also upload a custom image for the thumbnail that isn't part of the video.

We have included links to Echo360's help pages about both the video editing tools overall and the specific page for setting a video thumbnail, but the basic steps to access the "Set Video Thumbnail" option are as follows:

1. Click the card in your library for the video you wish to edit.

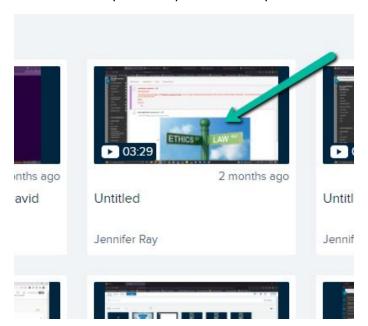

2. On the resulting page, click "Edit Media"

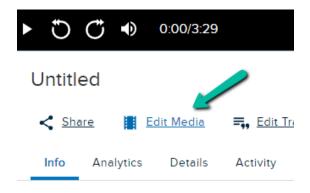

3. Click "Okay" on the pop-up warning that your changes will affect all places this media was published (this message may not appear on videos that have not been shared yet).

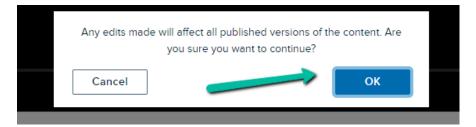

4. Click and drag the blue play head to the location in the video where you would like to pull the thumbnail from.

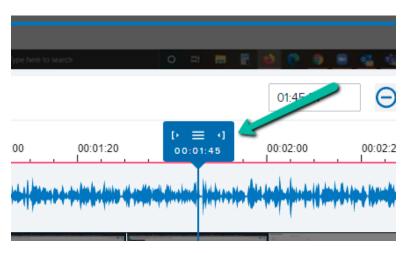

5. Click the menu icon in the center of the play head (three horizontal lines), then click Set Thumbnail

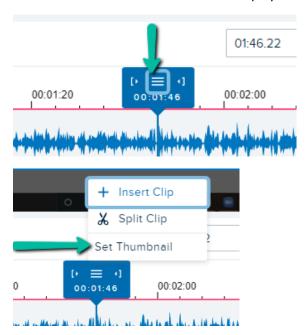

6. On the Set Thumbnail screen, you can choose the current location to set as your thumbnail, or if you prefer you can choose to upload a custom image. Once you've chosen the option you prefer (and uploaded your custom image if that's what you chose), click Set Thumbnail.

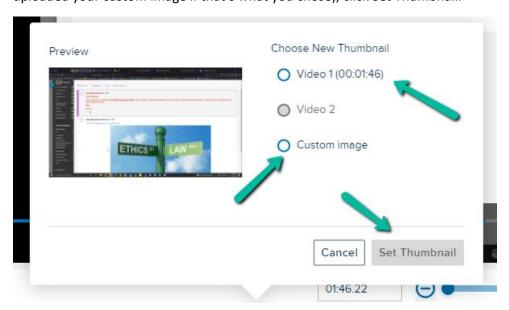

7. Once you've set the thumbnail as you'd like, click "Save" at the right side of the screen below the where the video is displayed.

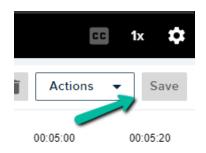

At this point your video will now have the thumbnail that you have chosen!

For more information on the video editing tools in Echo360 or for their guide on using the Set Video Thumbnail tool, please check out the following links:

- Using the Echo360 Video Media Editor
- Applying a Custom Thumbnail/Preview Image for Video or Audio Media

As always, please don't hesitate to reach out to the Support Center (281.283.2828, <a href="SupportCenter@uhcl.edu">SupportCenter@uhcl.edu</a>) with any questions you may have for us!